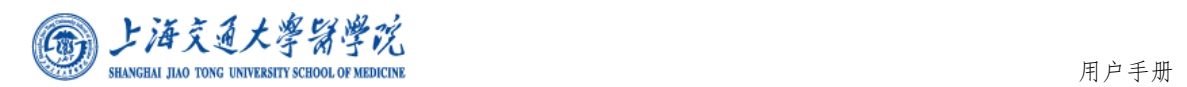

## 上海交通大学医学院 OA 系统

# 在职(收入)证明申请用户手册

#### **1** 访问地址

请使用谷歌、Edge、360 浏览器(兼容模式),通过医学院校园网 主页(地址:http://www.shsmu.edu.cn/)快速通道或者访问该地址: https://oa.shsmu.edu.cn,进入统一身份认证登录页面。

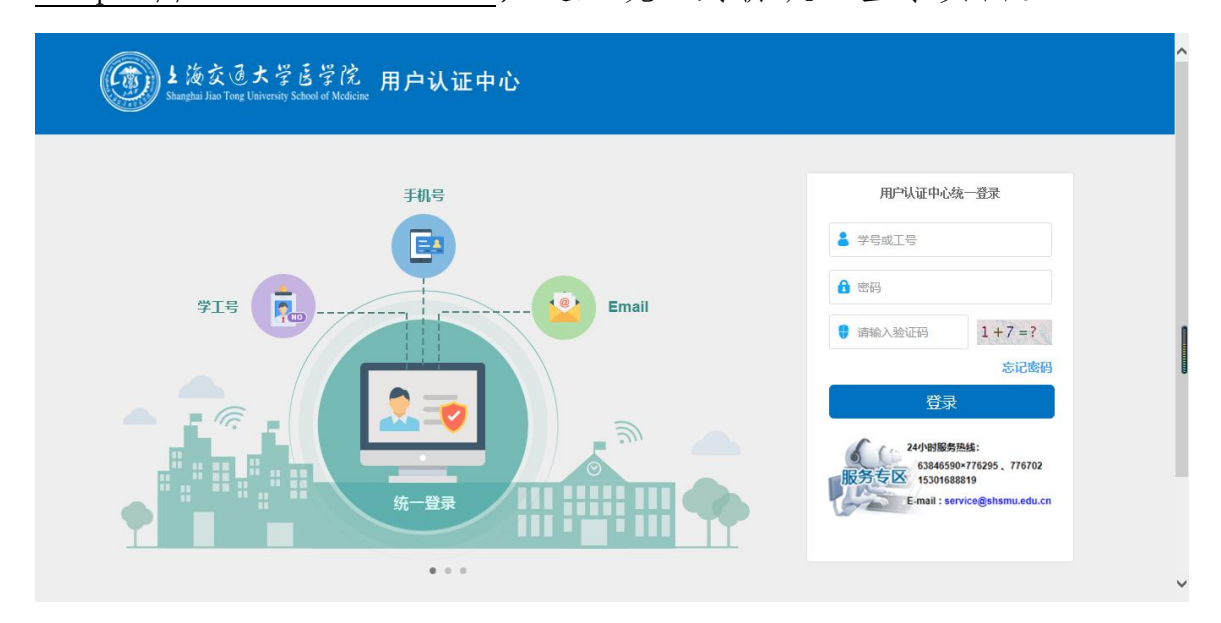

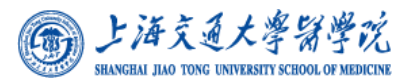

#### **2** 操作步骤

#### **2.1** 流程概述

点击左边菜单栏中的 "我的申请"→"人事管理"→"在职(收 入)证明",打开在职(收入)证明申请界面。

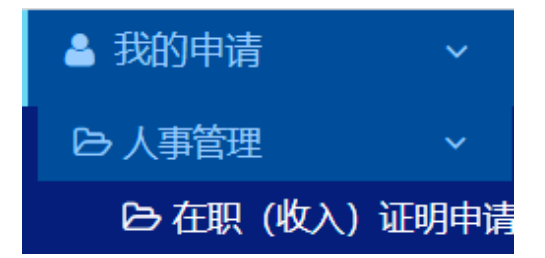

在职(收入)证明申请界面元素包含:

申请人基本信息:申请部门、申请人、申请日期、联系电话、联 系邮箱、办件编号,以上信息系统自动加载,联系电话和联系邮箱可 修改)。

详细信息:申请类型

- 1、 在职证明:申请用途、附件上传、在职证明预览
- 2、 收入证明(贷款):申请用途、附件上传、月平均收入(元)、 收入证明预览
- 3、 在职收入证明(出境旅游):申请用途、出国日期、归国日期、 去往国家、证明文件内容、附件上传、在职收入证明(出境 旅游)预览

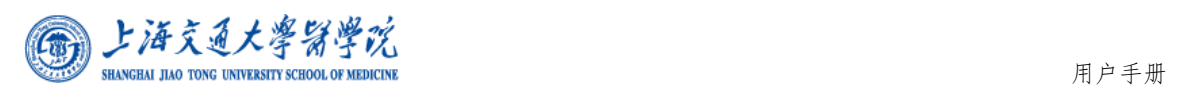

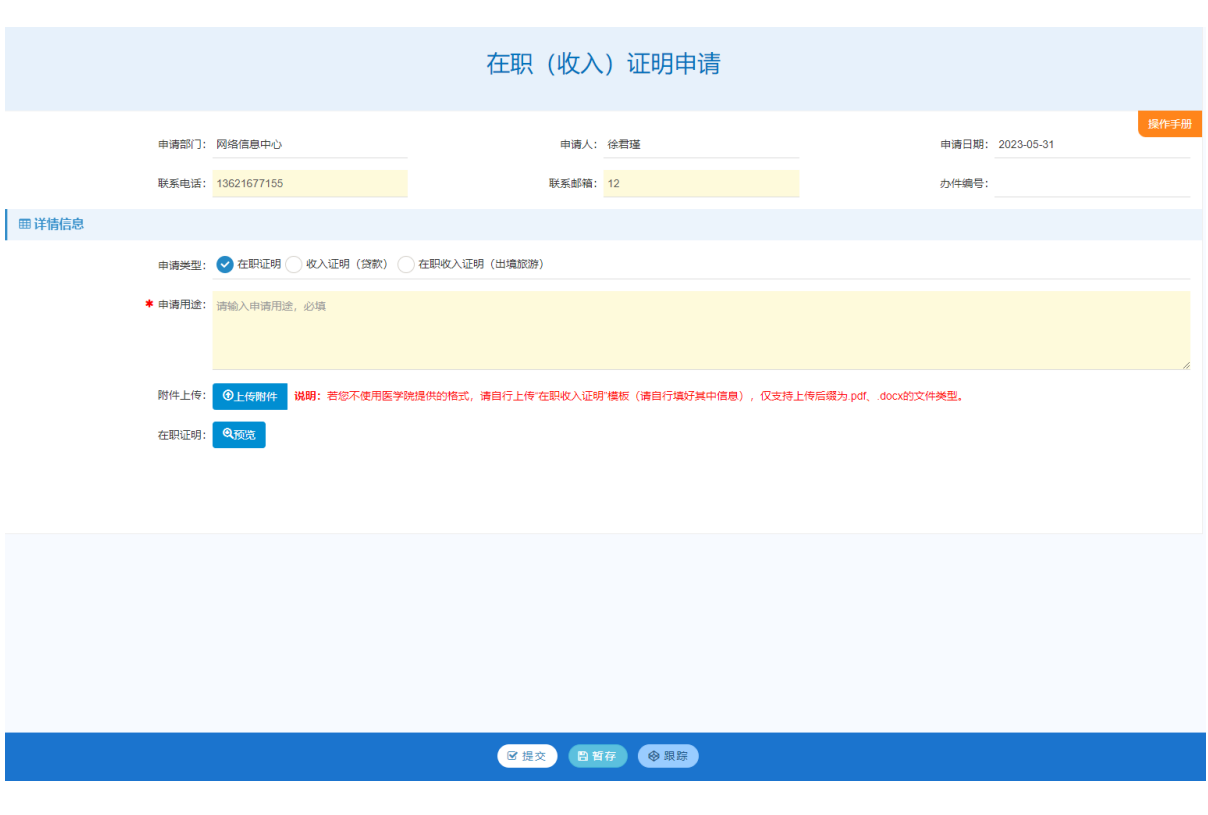

在职证明预览

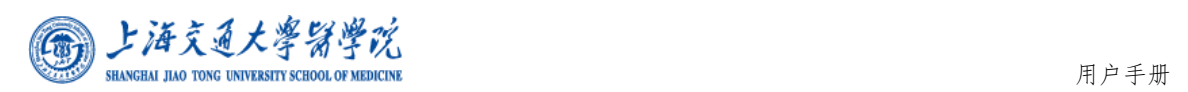

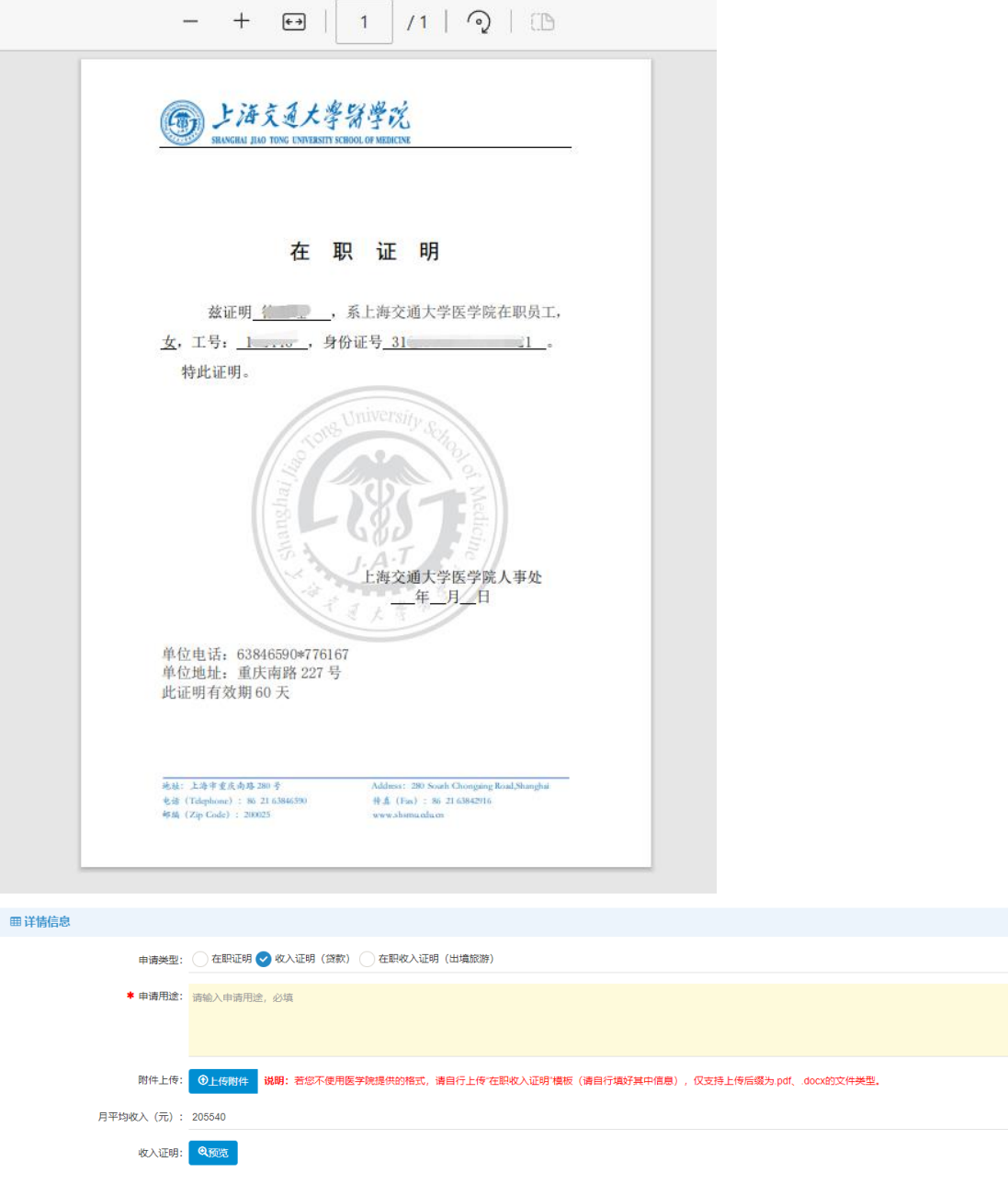

收入证明预览

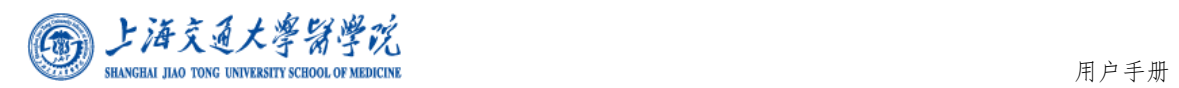

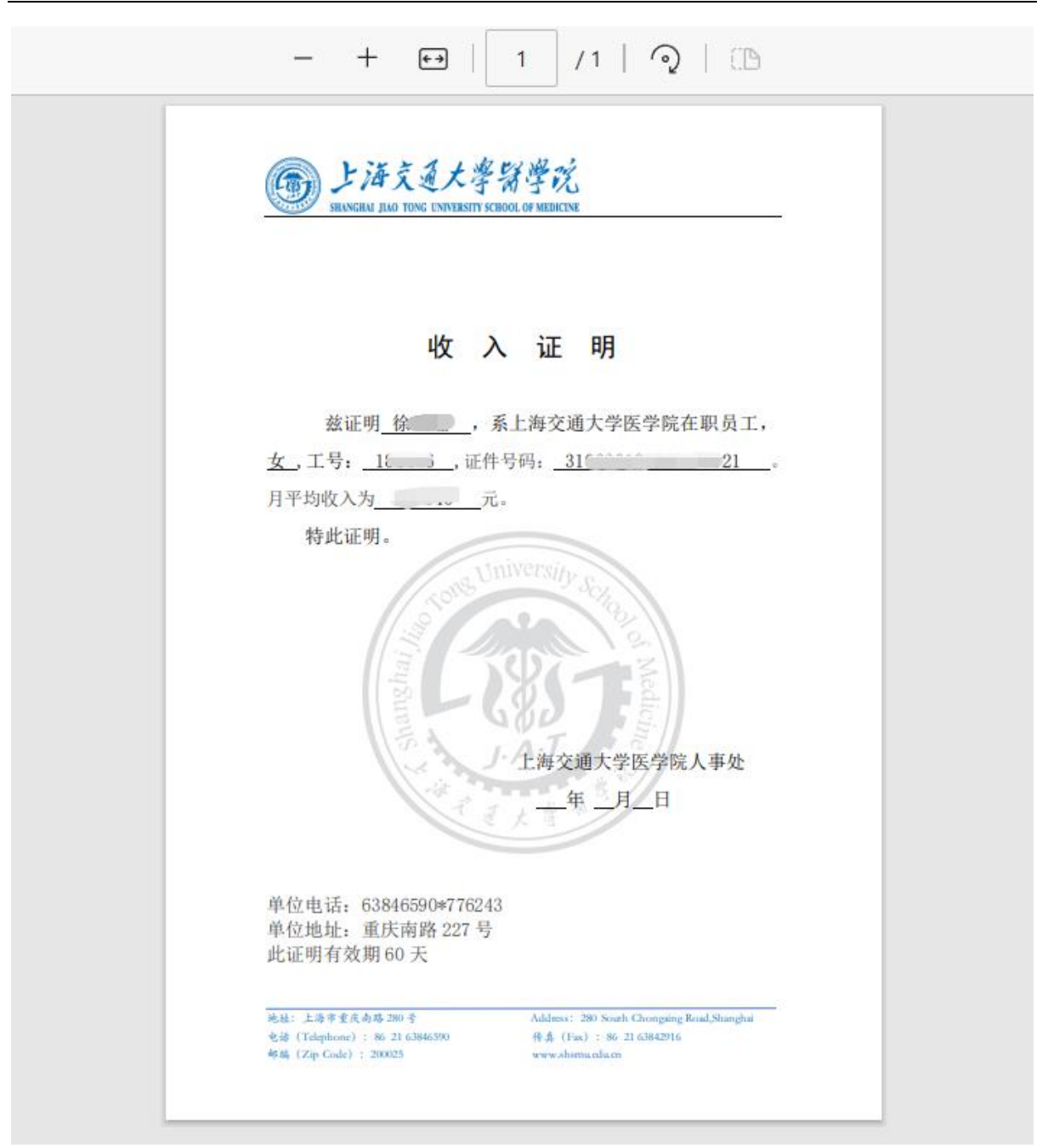

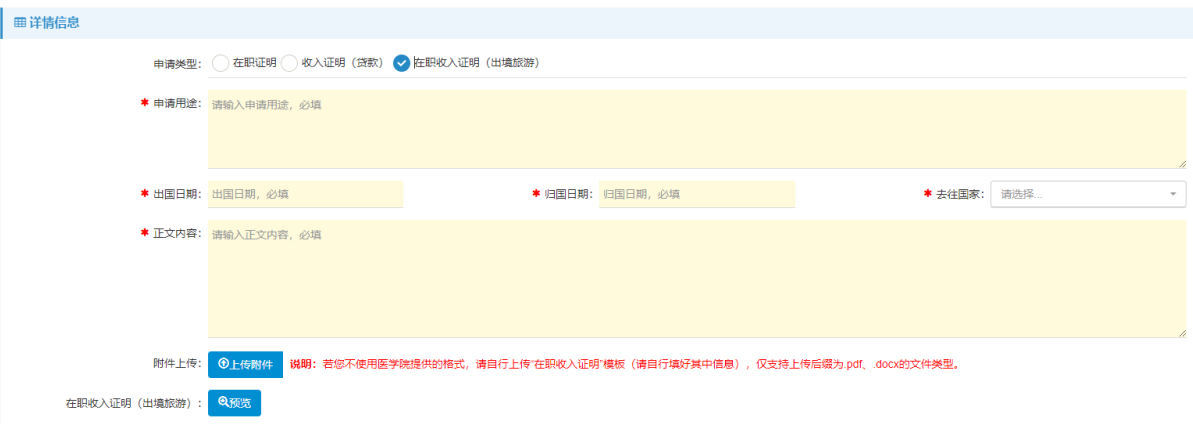

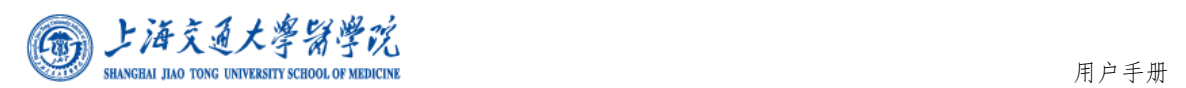

### 在职收入证明(出境旅游)预览

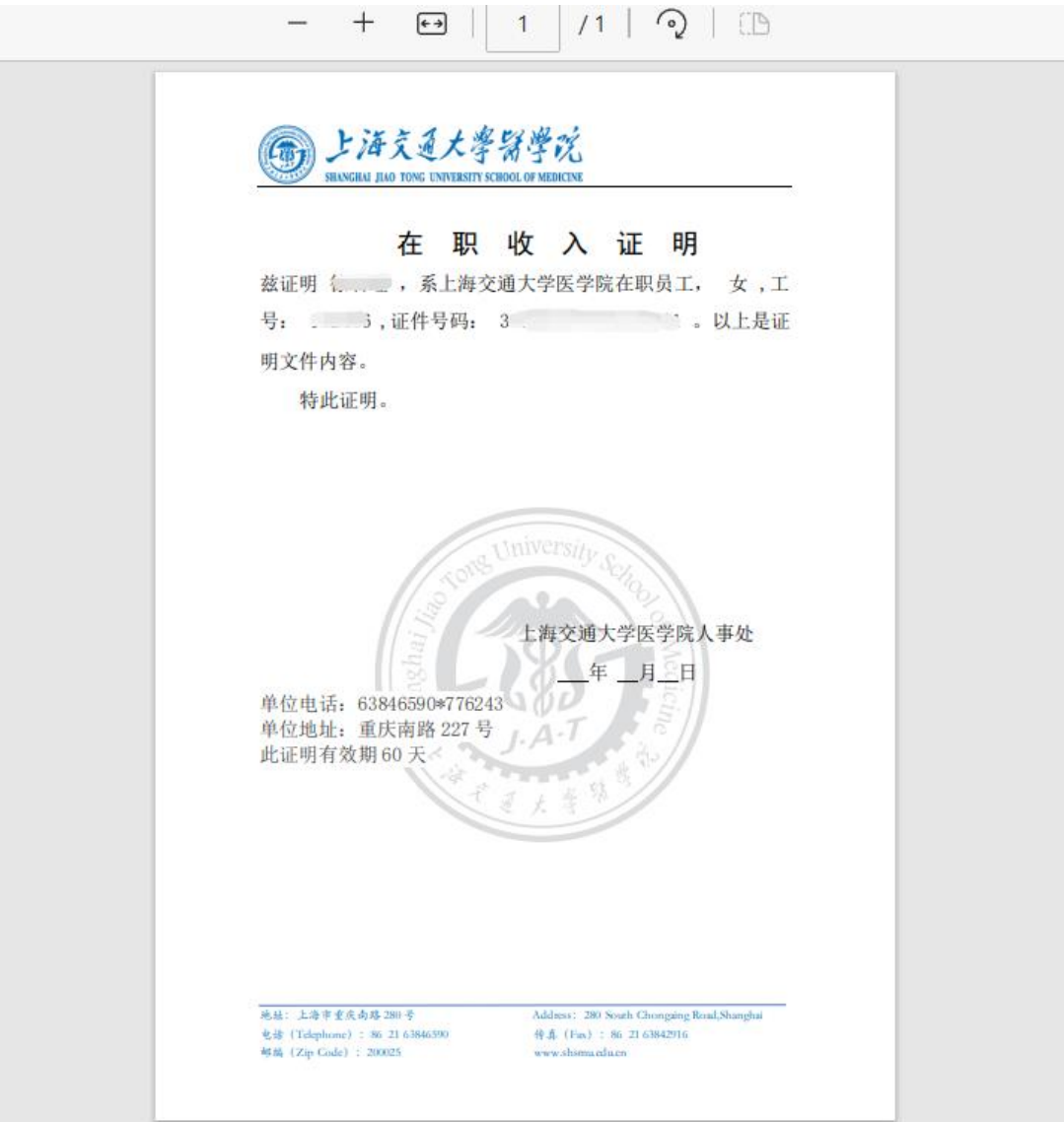

## **2.2** 流程图

- 1、 在职证明流程:申请人提交至人事处审核,人事处审核完毕 流程结束;
- 2、 收入证明(贷款)流程:申请人提交至人事处审核,人事处 审核完毕流程结束;
- 3、 在职收入证明(出境旅游)流程:申请人提交至部门负责人

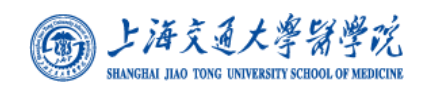

审核(二级学院至系部主管审核,审核完毕至学院人事办, 审核完毕至学院负责人),审核完毕至人事处审核,审核完毕 流程结束;

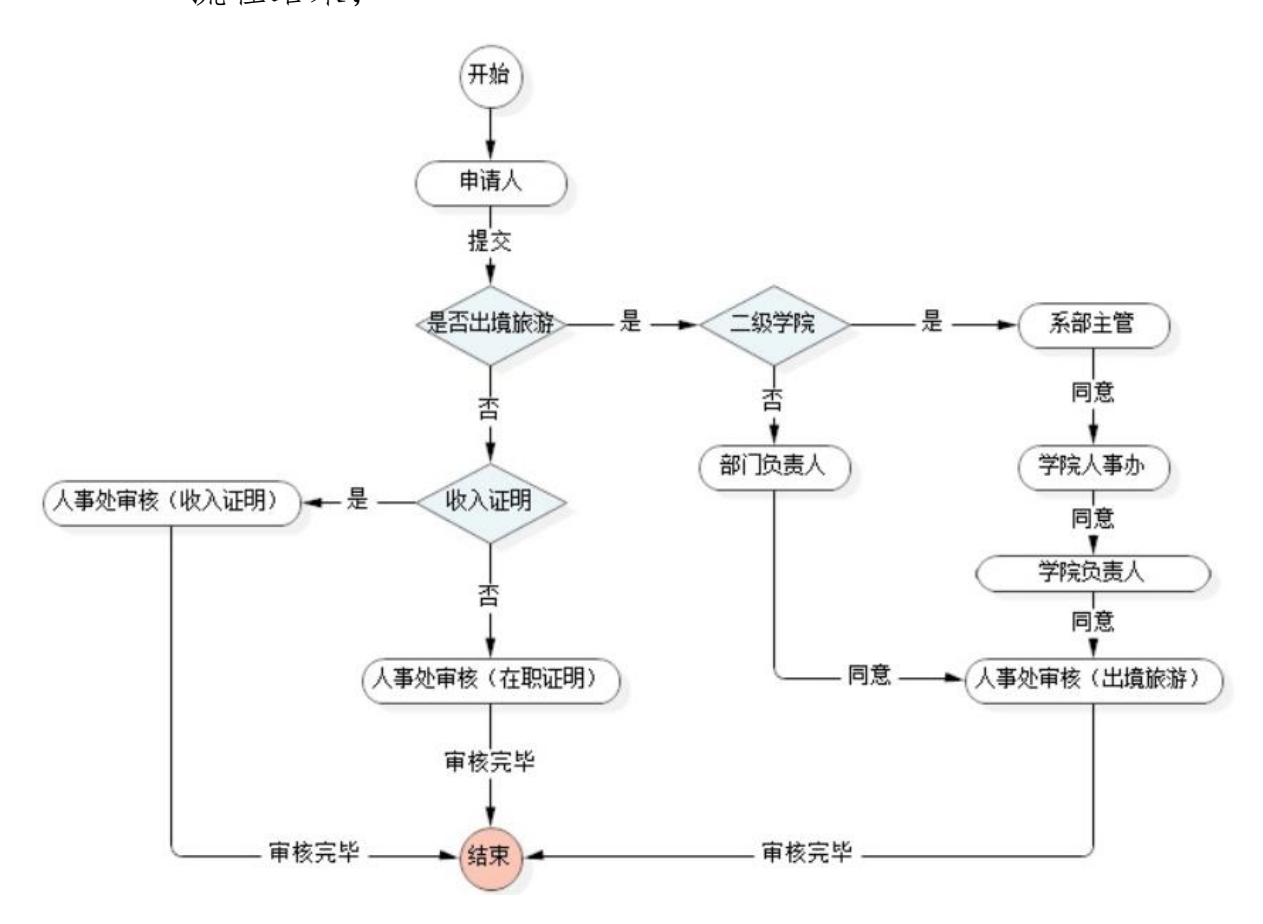

### **2.3** 申请人提交

申请人填写页面中的所有内容,其中标记必填项的必须填写,否 则无法提交至下一步。所有信息填写完成后点击页面底端的【提交】 按钮,弹框显示下一步审核人信息,点击"提交"按钮进行提交。

在填写申请的过程中,如果不能一次完成所有内容填写,可选择 页面底端的【暂存】按钮,系统将保存本次填写的信息。继续填写可 通过系统右上角"草稿箱"快捷入口或者"我的工作"→"草稿箱" 进入。

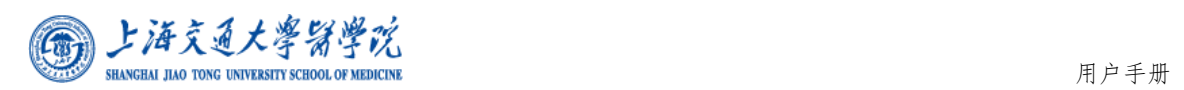

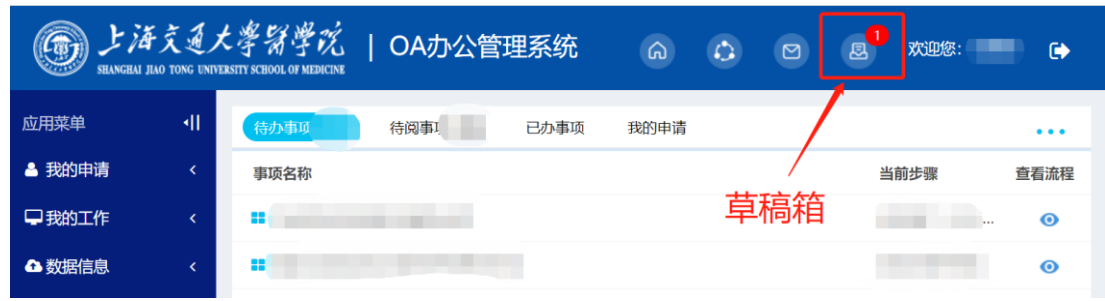

## **2.4** 流程审核

审核人在"我的工作"→"待办事项"中查看此件,打开表单, 浏览后填写"审核意见",然后点击页面底端的【审核完毕】完成提交。 如需暂存下次处理,点击"暂存"按钮(暂存的件可在"我的工作" →"待办事项"进入)。也可以点击【退回】按钮将流程退回到申请人。

在使用过程中,如需帮助,欢迎联系网络信息中心。

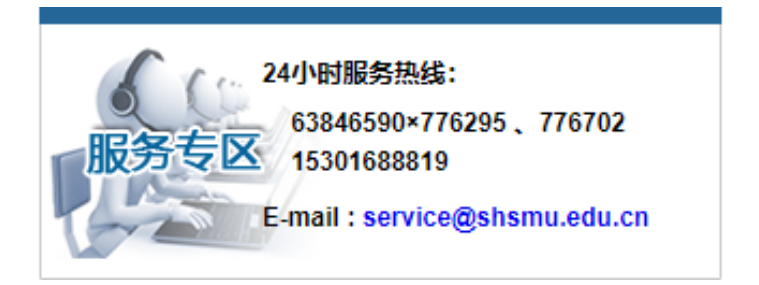